#### 1.1.1 خدمة تجديد رخصة مهن للأفراد (أردني وغير أردني) ي ֧֧֢֚֚֚֚֝

إلنشاء الطلب الخاص بالخدمة يتم اتباع الخطوات التالية:

- .1 الدخول باسم مستخدم وكلمة مرور.
- .2 قم باختيار قسم خدمات رخص المهن من الشاشة الجانبية.
- .3 قم باختيارخدمة تجديد رخصة مهن من القائمة الجانبية.

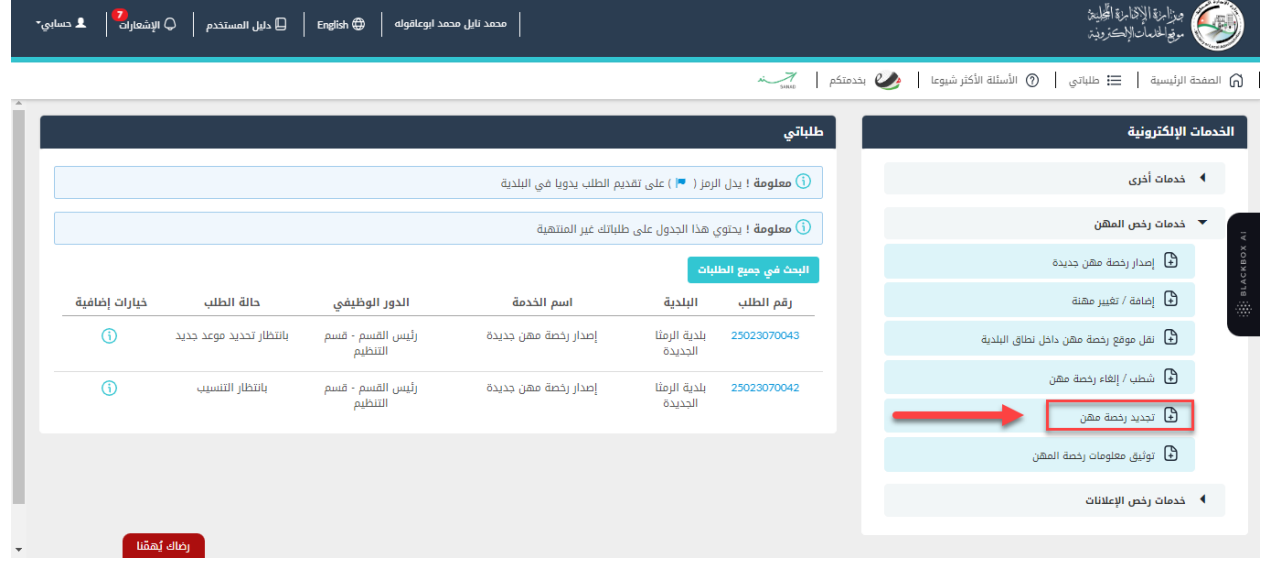

شكل *1* : خدمة تجديد رخصة مهن

الصورة التالية (لا تظهر كافة المحتوى) توضح الشاشة السابقة على الجهاز المحمول:

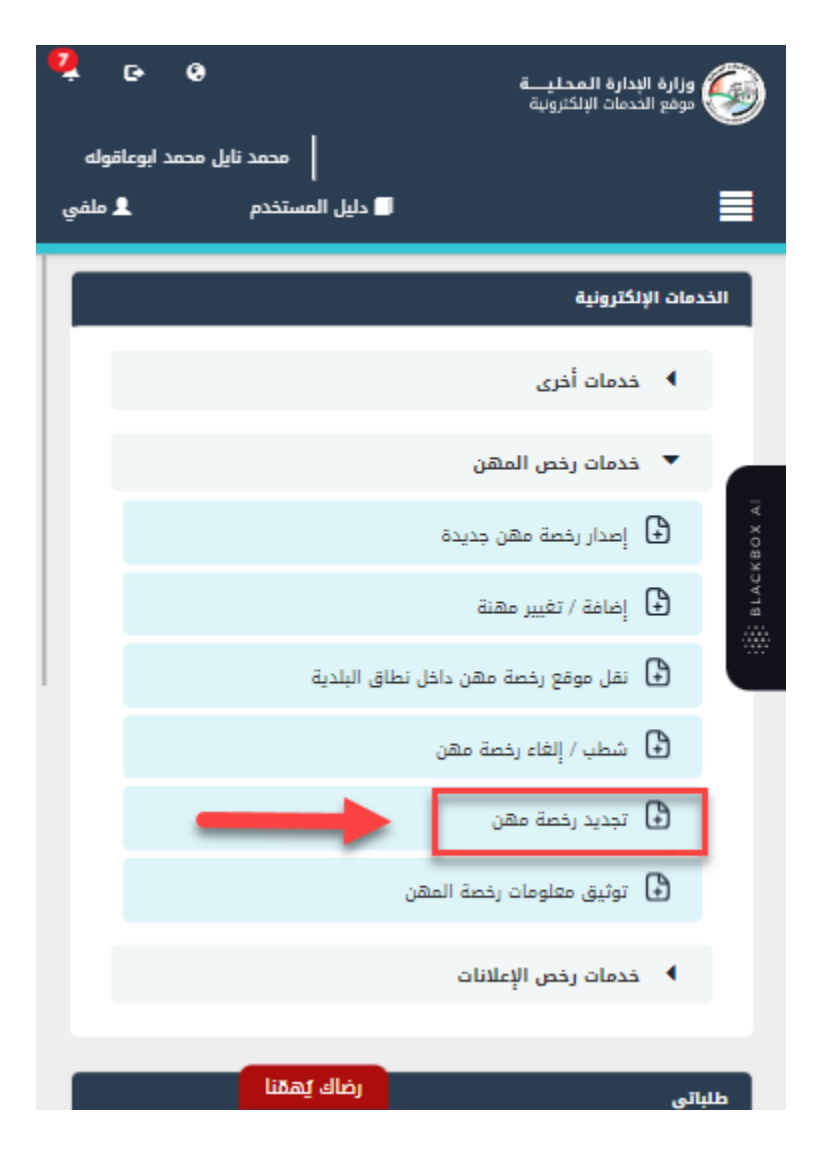

شكل *2* :تجديد رخصة مهن عىل الجهاز المحمول

- .4 قم بالنقر عىل ايقونة "انشاء طلب" من شاشة بطاقة الخدمة.
	- .5 قم باستعراض بيانات شاشة مقدم الطلب.

#### شاشة مقدم الطلب

تحتوي الشاشة عىل البيانات الشخصية لمقدم الطلب وبيانات العنوان ويجب تحديد صفة مقدم الطلب قبل المتابعة.

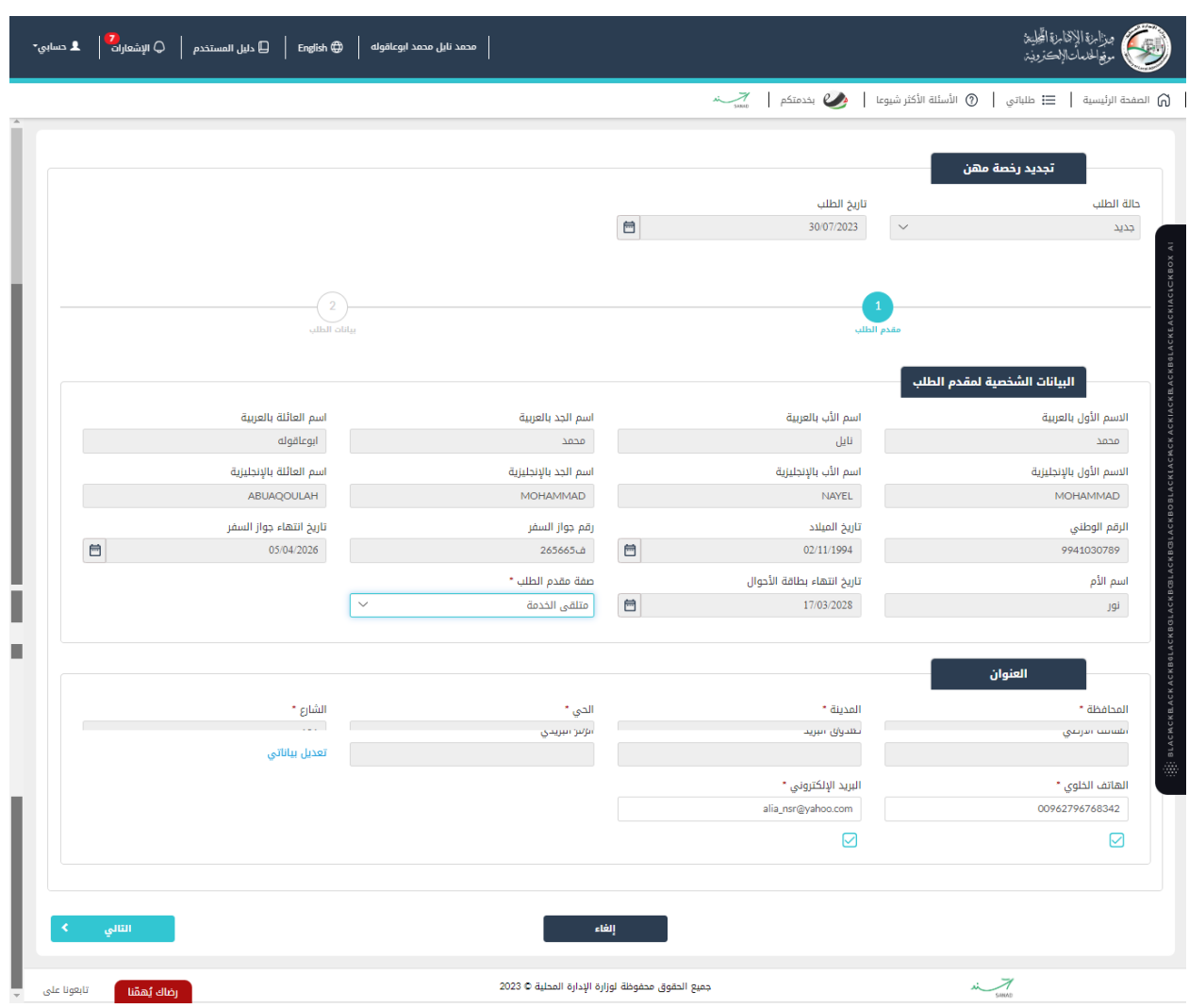

شكل *3* : مقدم الطلب )تجديد رخصة مهن(

الصورة التالية (لا تظهر كافة المحتوى) توضح الشاشة السابقة على الجهاز المحمول:

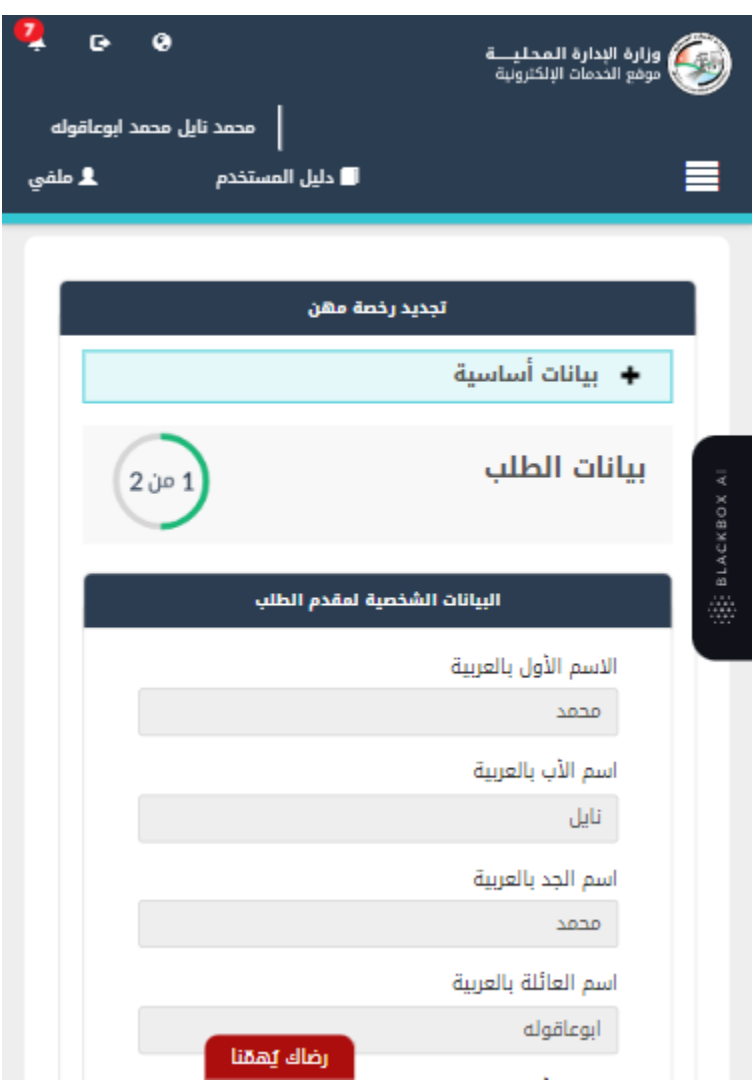

شكل *4* : مقدم الطلب عىل الجهاز المحمول )تجديد رخصة مهن(

- 6. قم باختيار صفة مقدم الطلب من القائمة المنسدلة (متلقي خدمة/مفوض/وكيل).
- مالحظة: قم بالرجوع اىل شاشة بيانات مقدم الطلب لمعرفة تفاصيل اختيار صفة مقدم الطلب.
- 7. قم بالنقر على ايقونة "التالي" للانتقال الى شاشة بيانات الطلب (قد لا تظهر الشاشة ادناه كافة التفاصيل).

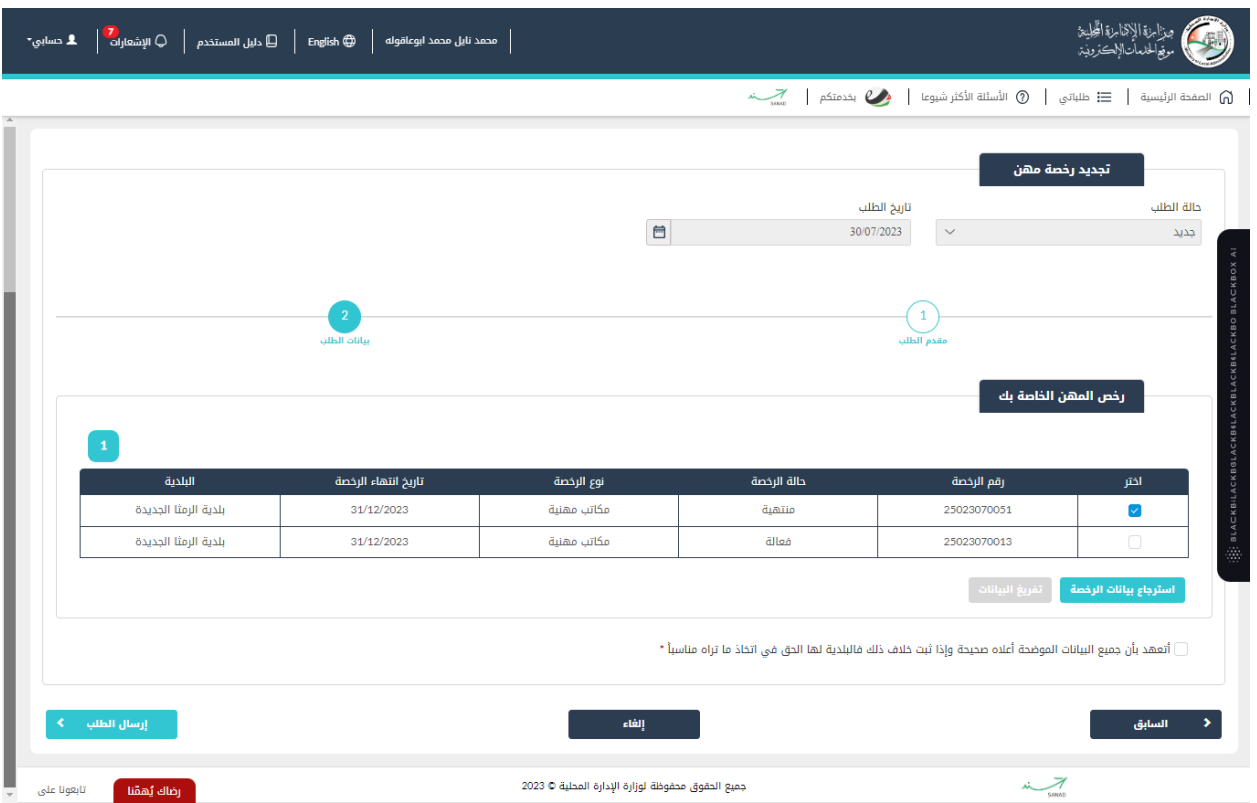

شكل *5* : بيانات الطلب )تجديد رخصة مهن(

الصورة التالية (لا تظهر كافة المحتوى) توضح الشاشة السابقة على الجهاز المحمول:

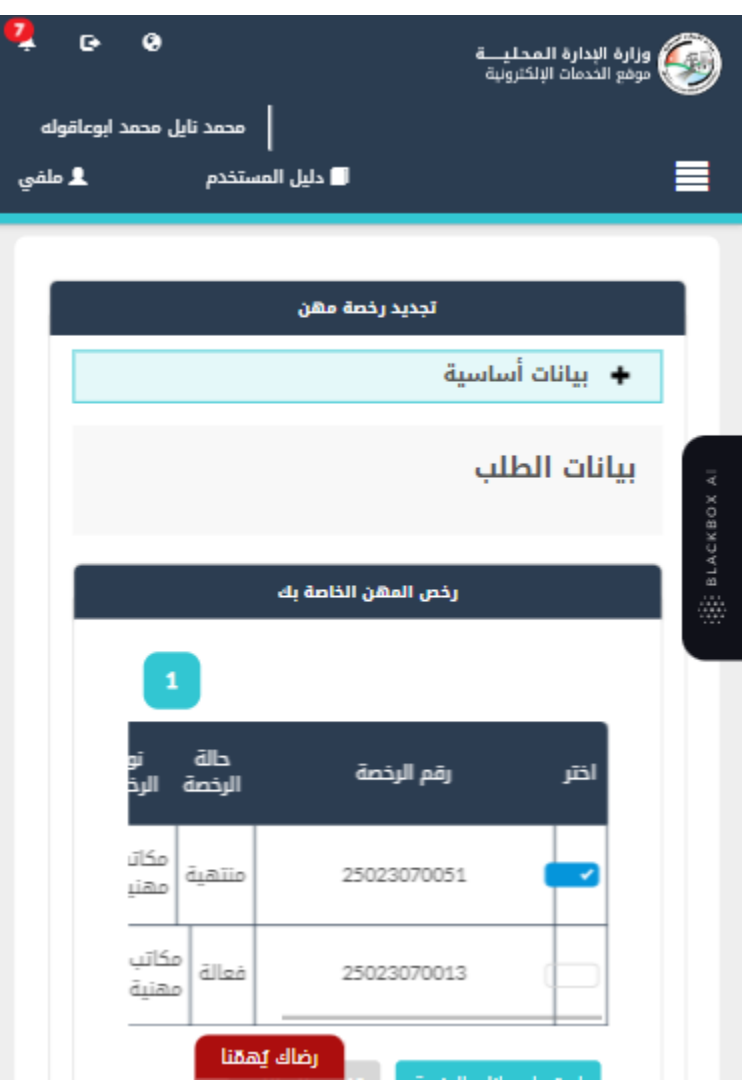

شكل *6* : بيانات الطلب )خدمة تجديد رخصة مهن( – الجهاز المحمول

مالحظة:

- يتم استرجاع رخص المهن الخاصة بالحساب الذي تم تسجيل الدخول به والموجودة فى قواعد البيانات ي i واظهارها عىل الشاشة.
- 8. قم باختيار الرخصة المراد تجديدها والضغط على ايقونة "<mark>استرجاع بيانات الرخصة</mark>" لاسترجاع بيانات الرخصة.

مالحظة:

لتجديد رخصة مهن، يجب ان تكون حالة الرخصة منتهية.

9. قم بتحديد صفة متلقي الخدمة (مالك/مستأجر).

مالحظة:

● في حال تم اختيار مستأجر يطلب يوفر النظام حقلا لإدخال الرقم المميز لعقد الإيجار، وفي حال عدم توفره ي ֦֧֢֦֧֦֧֚֚֚֡֝֜֜֜֜ i يطلب النظام ارفاقه.

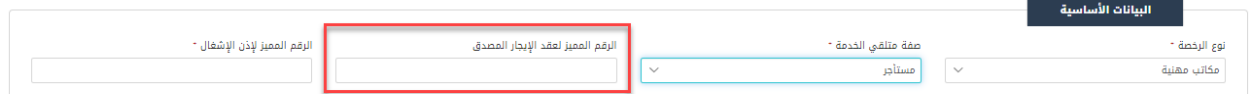

10. قم بإدخال الرقم المميز لإذن الاشغال.

مالحظة:

● في حال عدم استرجاع الرقم المميز لإذن الأشغال يطلب النظام ارفاقه. i

.<br>11. قم بإضافة الشركاء عن طريق الضغط على ايقونة "**إضافة شريك**".

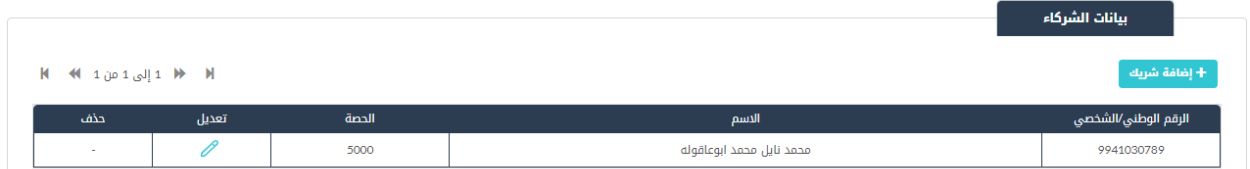

12. قم بإضافة بيانات الإعلان عن طريق الضغط على ايقونة "إضافة اعلان".

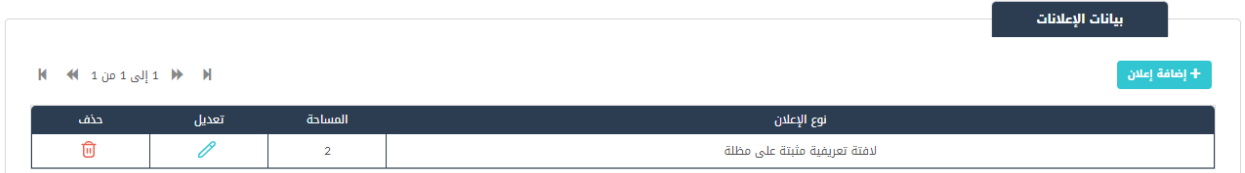

مالحظة:

 يمكن التعديل عىل اإلعالن عن طريق الضغط عىل ايقونة التعديل او حذف اإلعالن عن طريق الضغط عىل ايقونة الحذف.

.13 قم اإلجابة عىل سؤال "هل يتم فرز النفايات".

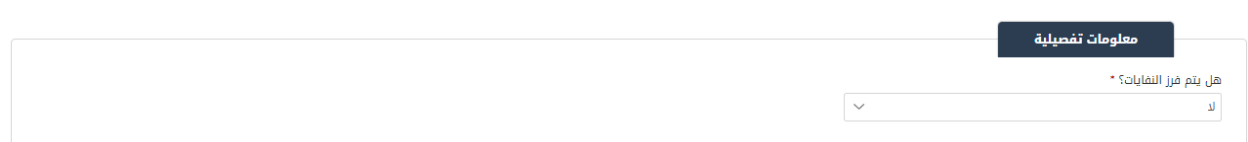

## 14. قم باختيار جهة الانتساب وإدخال رقم وتاريخ الانتساب وتاريخ مزاولة المهنة.

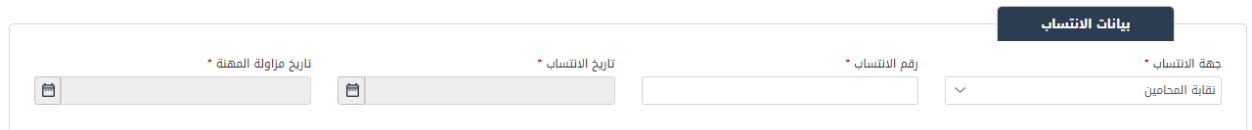

#### 15. قم بتحميل الوثائق الاجبارية في قسم المرفقات عن طريق الض**غ**ط على ايقونة "إ**ضافة وثيقة**". ֦֧֢֦֧֢ׅ֢ׅׅׅ֪֪ׅ֪֪ׅׅ֚֚֚֚֚֡֝֝֜֜֡֜֓֡֜֓֡֜֓֡֡֝֜֓֡֜֓֡֬

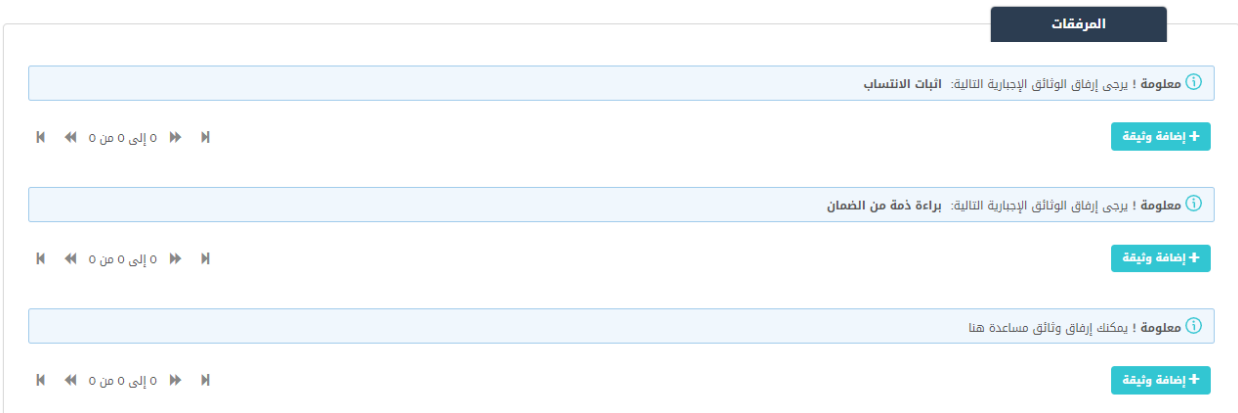

- ي .16 قم بالنقر عىل صندوف اال ختيار "أتعهد ..."
- .17 قم بالضغط عىل ايقونة "ارسال"، إلرسال الطلب اىل الوزارة.

# مالحظة:

- ستظهر رسالة تقديم الطلب بنجاح، قم بالنقر عىل "موافق" لالنتقال اىل الشاشة الرئيسية.
- يتم متابعة الطلب من قبل متلقى الخدمة عن طريق الاشعارات التى ستصله حسب حالة الطلب ومن شاشة ي ي "طلباتي"، ويتم اتخاذ الإجراءات على الطلب طبقا <u>لحالات الطلب</u>.

### 1.1.2 خدمة تجديد رخصة مهن )منشآت(

إلنشاء الطلب الخاص بالخدمة يتم اتباع الخطوات التالية:

- .1 الدخول باسم مستخدم وكلمة مرور.
- .2 قم باختيار قسم خدمات رخص المهن من الشاشة الجانبية.
- .3 قم باختيار خدمة تجديد رخصة مهن من القائمة الجانبية.

|               |                         |                                      |                                                                                                    |                         | $rac{1}{\sqrt{1-\frac{1}{2}}}\times \frac{1}{\sqrt{1-\frac{1}{2}}}\times \frac{1}{\sqrt{1-\frac{1}{2}}}\times \frac{1}{\sqrt{1-\frac{1}{2}}}\times \frac{1}{\sqrt{1-\frac{1}{2}}}\times \frac{1}{\sqrt{1-\frac{1}{2}}}\times \frac{1}{\sqrt{1-\frac{1}{2}}}\times \frac{1}{\sqrt{1-\frac{1}{2}}}\times \frac{1}{\sqrt{1-\frac{1}{2}}}\times \frac{1}{\sqrt{1-\frac{1}{2}}}\times \frac{1}{\sqrt{1-\frac{1}{2}}}\times \frac{1}{\sqrt{1-\frac{1}{2}}}\times \frac{1}{$ | وهم بخدمتكم<br>⑦   الأسئلة الأكثر شيوعا<br>≣ طلباتی                                   | الصفحة الرئيسية $\bigcap$ |
|---------------|-------------------------|--------------------------------------|----------------------------------------------------------------------------------------------------|-------------------------|----------------------------------------------------------------------------------------------------|---------------------------------------------------------------------------------------|---------------------------|
|               |                         |                                      |                                                                                                    |                         | طلباتي                                                                                                    | الخدمات الإلكترونية                                                                   |                           |
|               |                         |                                      | ا معلومة ! يدل الرمز ( $\blacktriangleright$ ) على تقديم الطلب يدويا في البلدية $\textcircled{\textbf{i}}$ |                         |                                                                                                    | <b>▶ _ خدمات أخرى</b>                                                                 |                           |
|               |                         |                                      |                                                                                                    |                         | اً معلومة ! يحتوى هذا الجدول على طلباتك غير المنتهية $\mathbf 0$                                                                                                    | ▼ _ خدمات رخص المهن                                                                   |                           |
|               |                         |                                      |                                                                                                    |                         | البحث في جميع الطلبات                                                                                                    | ها إصدار رخصة مهن جديدة                                                               |                           |
| خيارات إضافية | حالة الطلب              | الدور الوظيفي                        | اسم الخدمة                                                                                                 | البلدية                 | رقم الطلب                                                                                                    | <sup>4</sup> إضافة / تغيير مهنة                                                       |                           |
| $\odot$       | بانتظار التنسيب         | رئيس القسم - قسم<br>التنظيم          | إضافة / تغيير مهنة                                                                                         | بلدية الرمثا<br>الحديدة | 26023070004                                                                                                    | .<br>۞   نقل موقع رخصة مهن داخل نطاق البلدية                                          |                           |
| (i)           | بانتظار تحديد موعد جديد | رئيس القسم - قسم<br>التنظيم          | إضافة / تغيير مهنة                                                                                         | بلدية الرمثا<br>الجديدة | 26023070001                                                                                                    | ه شطب / إلغاء رخصة مهن <b>[</b> 4<br>تجديد رخصة مهن $\begin{pmatrix} 0 \end{pmatrix}$ |                           |
| $\odot$       | بانتظار التنسيب         | رئيس القسم - قسم<br>التنظيم          | إصدار رخصة مهن جديدة                                                                                       | بلدية الرمثا<br>الحديدة | 25023070033                                                                                                    | ∯ توثيق معلومات رخصة المهن                                                            |                           |
| $\odot$       | بانتظار الإجراء         | رئيس القسم - قسم<br>الخدمات الهندسية | طلبات الأعمال الإنشائية                                                                                    | بلدية الرمثا<br>الجديدة | 06023070001                                                                                                    | ♦     خدمات رخص الإعلانات                                                             |                           |

شكل 7 : تجديد رخصة مهن (منشآت)

### الصورة التالية (قد لا تظهر كافة المحتوى) توضح الشاشة السابقة على الجهاز المحمول:

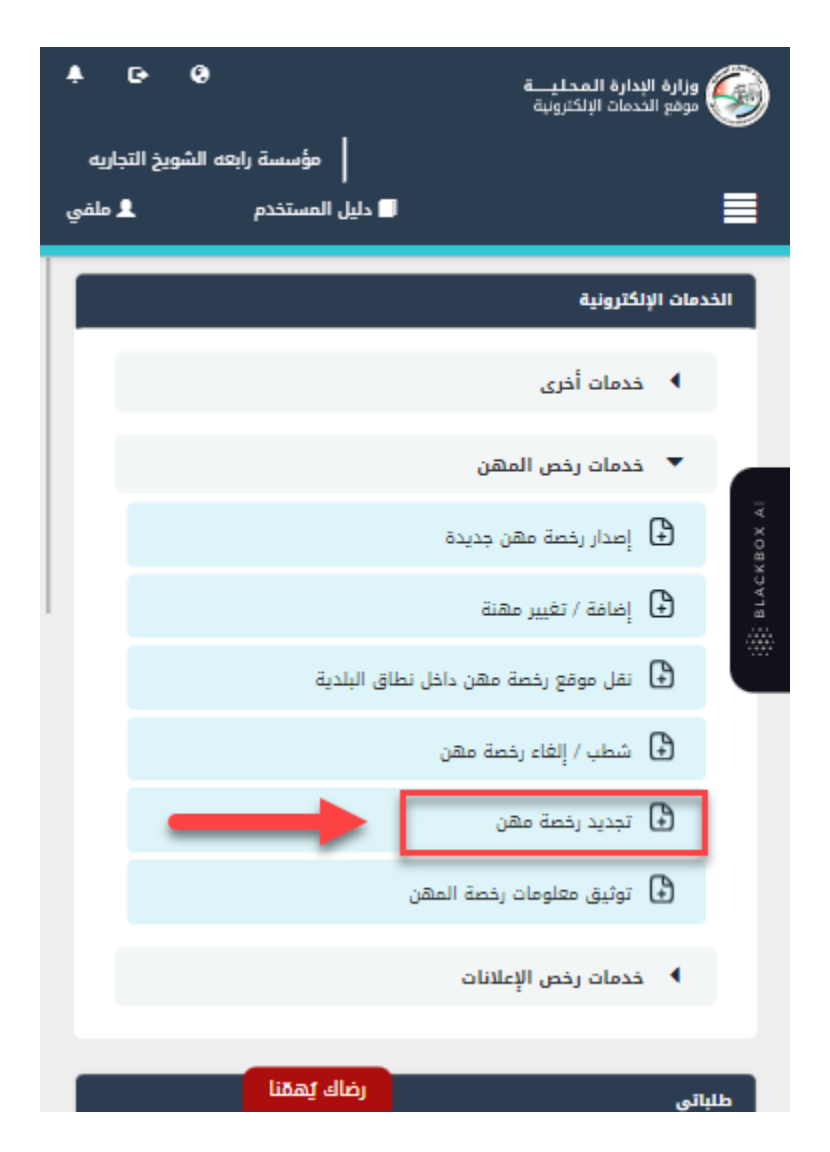

شكل *8* : تجديد رخصة مهن )منشآت( عىل الجهاز المحمول

- 4. قم بالنقر على ايقونة "انشاء طلب" من شاشة <u>بطاقة الخدمة.</u>
	- .5 قم باستعراض بيانات شاشة مقدم الطلب.

#### شاشة مقدم الطلب

تحتوي الشاشة عىل بيانات المنشأة والمفوض وبيانات العنوان.

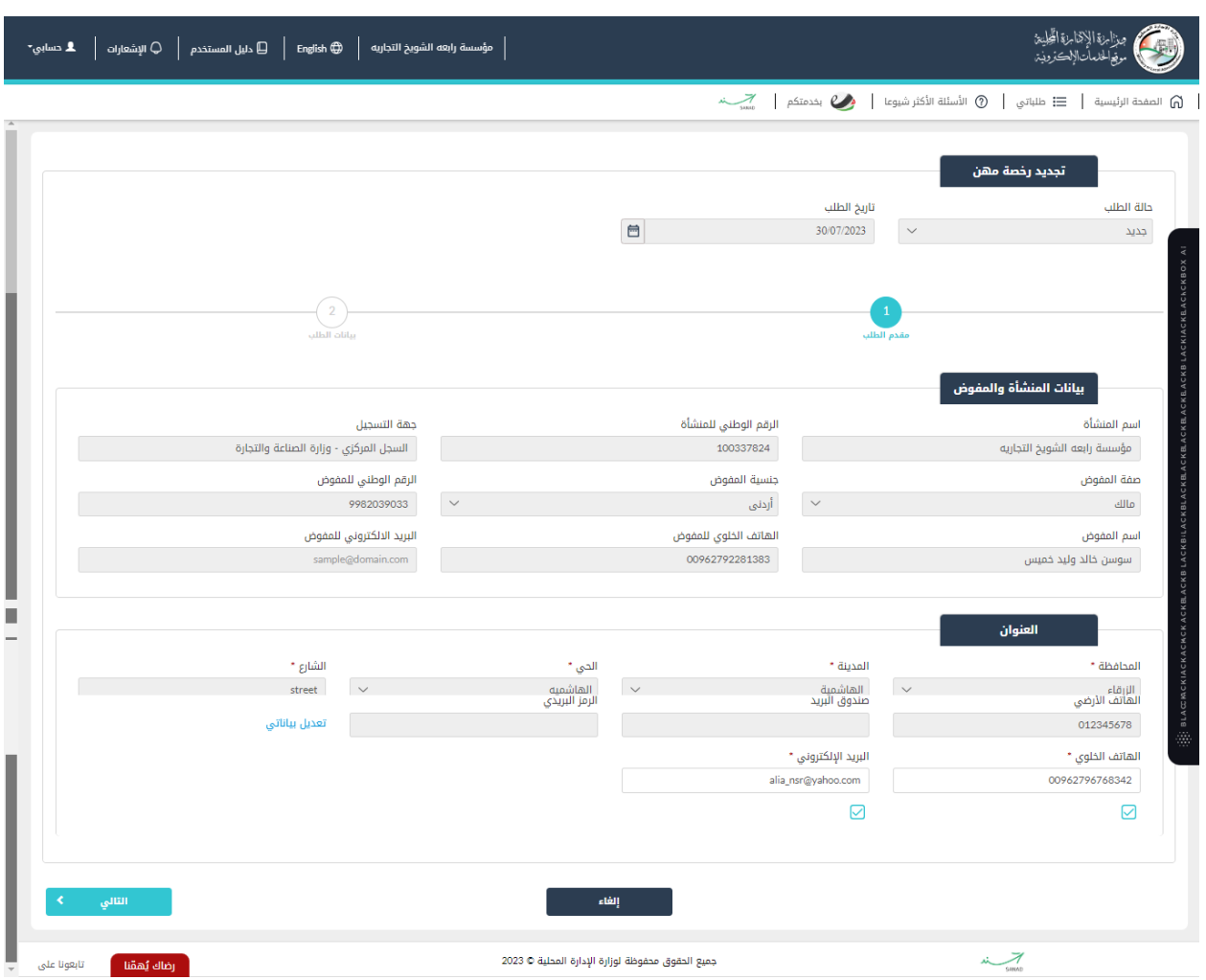

شكل *9* : مقدم الطلب حساب منشأة )تجديد رخصة مهن(

الصورة التالية (قد لا تظهر كافة المحتوى) توضح الشاشة السابقة على الجهاز المحمول:

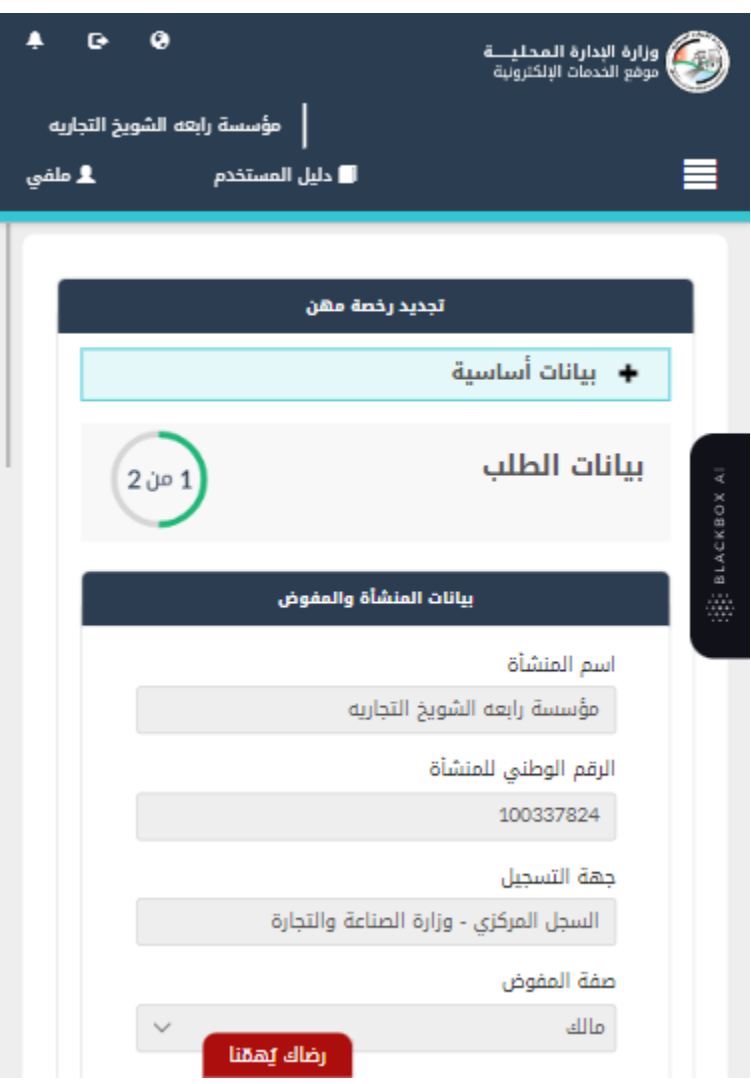

شكل *10* : مقدم الطلب حساب منشأة عىل الجهاز المحمول )تجديد رخصة مهن(

6. قم بالنقر على ايقونة "التالي" للانتقال الى شاشة بيانات الطلب (قد لا تظهر الشاشة ادناه كافة التفاصيل).

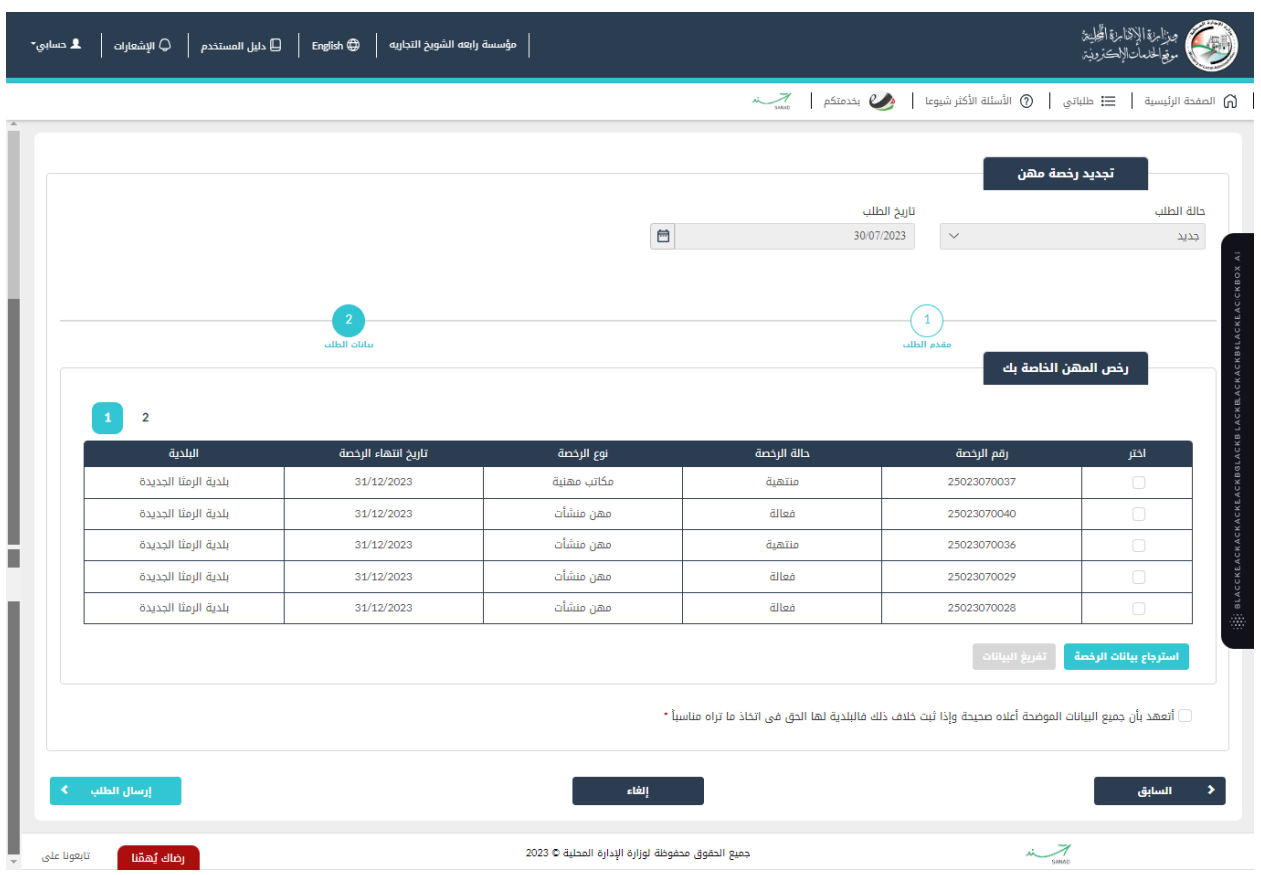

شكل *11* : بيانات الطلب حساب منشأة )تجديد رخصة مهن(

الصورة التالية (قد لا تظهر كافة المحتوى) توضح الشاشة السابقة على الجهاز المحمول:

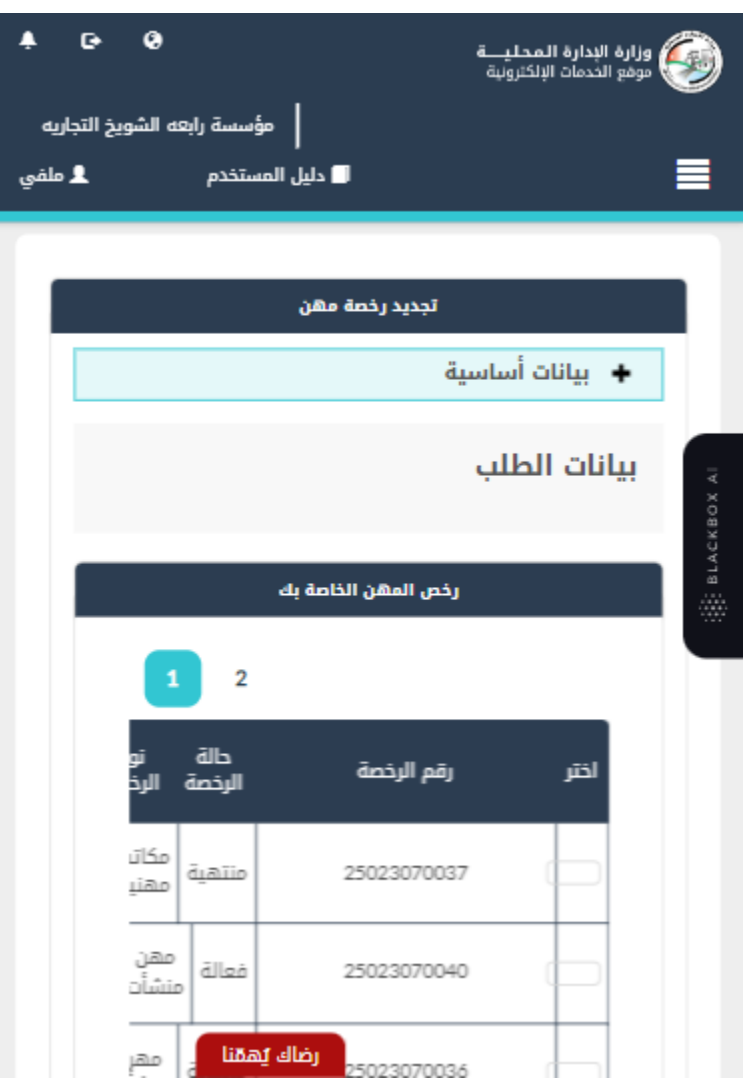

شكل *12* : بيانات الطلب حساب منشأة )تجديد رخصة مهن( – الجهاز المحمول

مالحظة:

- يتم استرجاع رخص المهن الخاصة بالحساب الذي تم تسجيل الدخول به والموجودة فى قواعد البيانات ي i واظهارها عىل الشاشة.
- 7. قم باختيار الرخصة المراد تجديدها والضغط على ايقونة "<mark>استرجاع بيانات الرخصة</mark>" لاسترجاع بيانات الرخصة.

مالحظة:

• يجب أن تكون حالة الرخصة منتهية حتى يسمح النظام بتجديدها.

8. قم بإدخال صفة متلقي الخدمة (مستأجر/مالك).

مالحظة:

● في حال تم اختيار مستأجر يطلب يوفر النظام حقلا لإدخال الرقم المميز لعقد الإيجار، وفي حال عدم توفره ي ֦֧֢֦֧֦֧֚֚֚֡֝֜֜֜֜ i يطلب النظام ارفاقه.

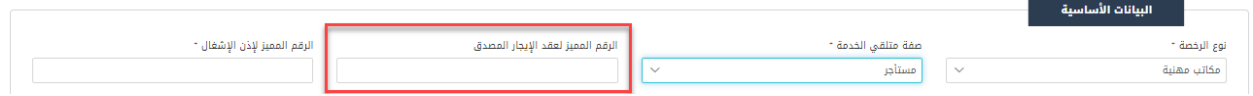

9. قم بإدخال الرقم المميز لإذن الاشغال.

مالحظة:

• في حال عدم استرجاع الرقم المميز لإذن الأشغال يطلب النظام ارفاقه. i

10. قم بإضافة بيانات الإعلان عن طريق الضغط على ايقونة "إضافة اعلان".

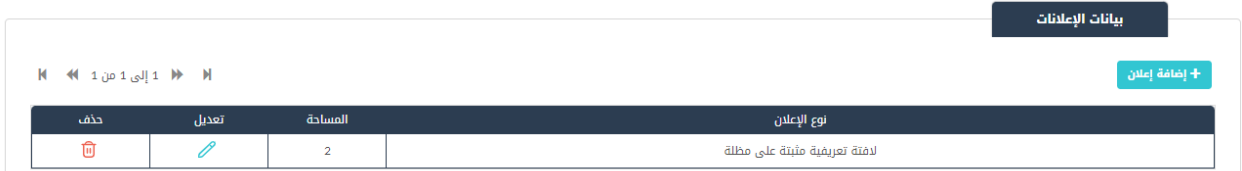

مالحظة:

- يمكن التعديل عىل اإلعالن عن طريق الضغط عىل ايقونة التعديل او حذف اإلعالن عن طريق الضغط عىل ايقونة الحذف.
	- .11 قم اإلجابة عىل سؤال "هل يتم فرز النفايات".

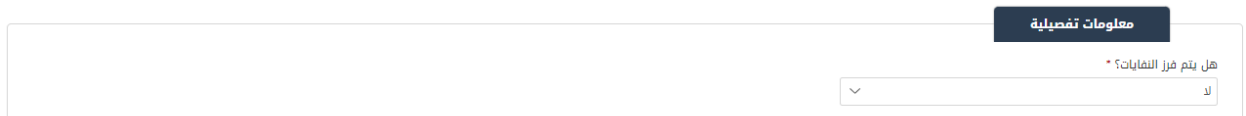

### 12. قم باختيار جهة الانتساب وإدخال رقم وتاريخ الانتساب وتاريخ مزاولة المهنة.

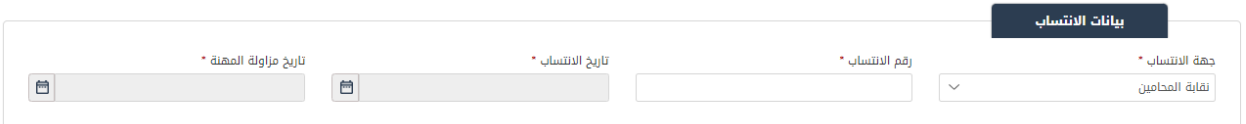

#### 13. قم بتحميل الوثائق الاجبارية في قسم المرفقات عن طريق الض**غ**ط على ايقونة "إ**ضافة وثيقة**". ֦֧֢֦֧֢ׅ֢ׅׅׅ֪֪ׅ֪֪ׅׅ֚֚֚֚֚֡֝֝֜֜֡֜֓֡֜֓֡֜֓֡֡֝֜֓֡֜֓֡֬

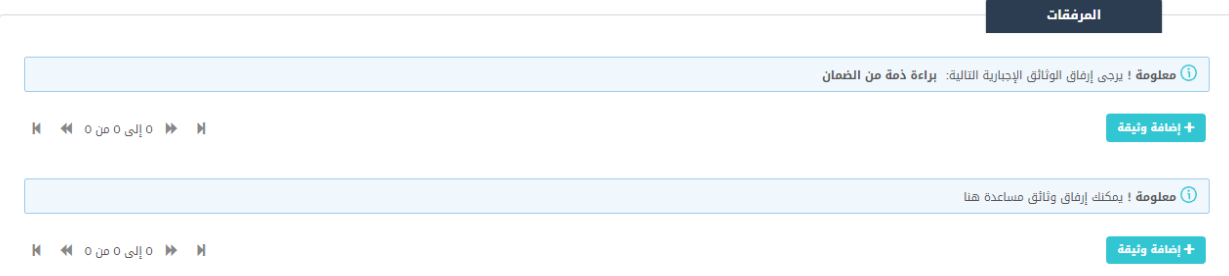

- 14. قم بالنقر على صندوقي الاختيار "أ<mark>تع</mark>هد ..."
- .15 قم بالضغط عىل ايقونة "ارسال"، إلرسال الطلب اىل الوزارة.

مالحظة:

- ستظهر رسالة تقديم الطلب بنجاح، قم بالنقر عىل "موافق" لالنتقال اىل الشاشة الرئيسية.
- يتم متابعة الطلب من قبل متلقي الخدمة عن طريق الاشعارات التي ستصله حسب حالة الطلب ومن شاشة ي ي "طلباتي"، ويتم اتخاذ الإجراءات على الطلب طبقا <u>لحالات الطلب</u>.